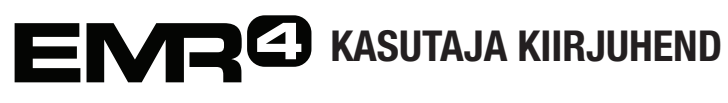

**Märkus. See kasutusjuhend on tõlge - originaaljuhend on inglise keeles.**

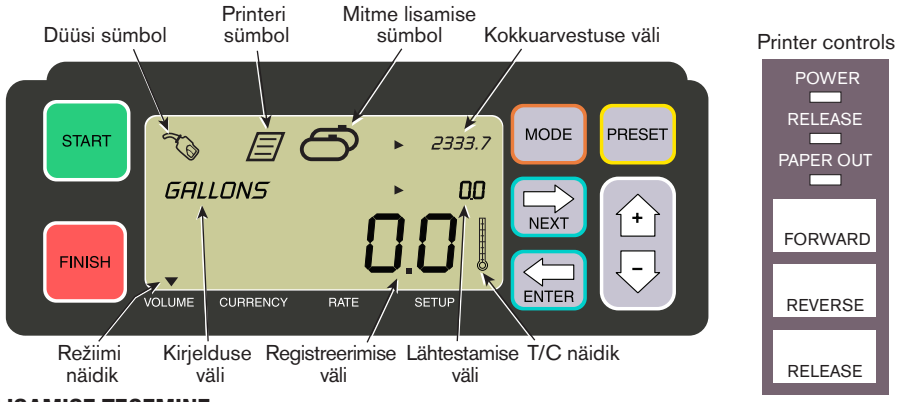

## **LISAMISE TEGEMINE**

- 1. Minge printeri juurde ja vajutage Epsoni printeri\* nuppu RELEASE, seejärel sisestage printerisse märgise blankett, kuni märgutuli PAPER OUT kustub. Vajutage märgise rakendamiseks nuppu FORWARD (kui märgis on õigesti sisestatud, siis märgutuli RELEASE kustub).
- 2. Minge EMR4 ekraani juurde ja vajutage kuvalt eelmise väljastamise koguste kustutamiseks nuppu FINISH. Kuva registreerimise väljadel (alumine rida) peavad kõik väärtused olema nullid.
- 3. Väljastamise alustamiseks vajutage EMR4 ekraanil nuppu START. Kuva vasakul ülanurgas kuvatakse düüsi sümbol, mis näitab, et seade on kütuse väljastamiseks valmis. Kui kasutusel on mitu toodet, valige jaotises Product toode, kasutades noolenuppe ja vajutades kinnitamiseks nuppu ENTER.
- 4. Asetage väljastusvoolik kliendi täitmistorusse ja alustage kütuse väljastamist. Märkus. Kui pärast paagi täitmise alustamist peatate väljastamise kauemaks kui 3 minutiks, siis lõpetatakse kütuse lisamine automaatselt ja EMR4 ekraanil prinditakse välja lisamismärgis sellele kogusele, mis väljastati enne peatamist.
- 5. Pärast paagi täitmist minge tagasi EMR4 ekraanile ja vajutage nuppu FINISH. Märgis trükitakse automaatselt välja. Märgise trükkimise ajal vilgub ekraanil düüsi sümboli kõrval printeri sümbol.
- 6. Vajutage printeril nuppu RELEASE ja võtke lisamismärgis ära.

## **MÄRGISE DUPLIKAADI TEGEMINE**

- 1. Minge printeri juurde ja vajutage Epsoni printeri\* nuppu RELEASE, seejärel sisestage printerisse märgise blankett, kuni märgutuli PAPER OUT kustub. Vajutage märgise rakendamiseks nuppu FORWARD (kui märgis on õigesti sisestatud, siis märgutuli RELEASE kustub).
- 2. EMR4 ekraanil peaks registreerimise väljal olema kuvatud äsja väljastatud kogus kui mitte, vajutage üks kord nuppu FINISH. Kui registreerimise väljal on kuvatud väljastatud kogus vajutage nuppu FINISH 3 sekundit ja seejärel vabastage nupp.
- 3. Kui printer on printimise lõpetanud, vajutage printeri nuppu RELEASE ja võtke märgis ära.

# **MITU LISAMIST**

- 1. Vajutage ja hoidke all nuppu START, kuni EMR4 ekraanil kuvatakse nii mitme paagi kui ka düüsi sümbol. Märkus: mitme lisamise korral on 3 minuti ajalõpu funktsioon keelatud.
- 2. Alustage kütuse väljastamist 1. paaki.
- 3. Vajutage nuppu START ja alustage kütuse väljastamist 2. paaki. Jätkake ülejäänud paakide täitmisega ja pidage meeles vajutada enne iga järgmise paagi täitmise alustamist nuppu START.
- 4. Pärast viimase paagi täitmist minge tagasi EMR4 ekraanile ja vajutage nuppu FINISH. Märgis trükitakse automaatselt välja. Märgise trükkimise ajal vilgub ekraanil printeri sümbol.
- 5. Vajutage printeril nuppu RELEASE ja võtke lisamismärgis ära. Märgis kannab pealdist Summary Ticket (Kokkuvõttemärgis) ja selle jaotis Gross Volume tähistab kõikidesse paakidesse väljastatud koguse kogumahtu.

# **EELMÄÄRATUD LISAMINE**

- 1. Eelmääratud lisamise tegemiseks vajutage nuppu PRESET ja kirjelduse väljal kuvatakse GALLONS asemel PRESET GALLONS.
- 2. Vajutage nuppu NEXT ja PRESET GALLONS asemel kuvatakse CHANGE PRESET.
- 3. Valmisprogrammeeritud eelmääratud väärtuste kuvamiseks vajutage ülesnuppu (+) ja allanuppu (-) või kasutage nuppu NEXT, et liigutada kursor selle eelmääratud koguse alla, mida soovite muuta. Sobiva arvu valimiseks kasutage ülesnuppu (+) ja allanuppu (-). Korrake seda toimingut, kuni eelmääratud väärtuse väljal kuvatakse sobiv eelmääratud väärtuse kogus. Uue eelmääratud väärtuse kinnitamiseks vajutage nuppu ENTER.
- 4. Vajutage EMR4 ekraanil nuppu START. Kuva vasakul ülanurgas kuvatakse düüsi sümbol, mis näitab, et seade on kütuse väljastamiseks valmis.
- 5. Alustage kütuse väljastamist. Eelmääratud väärtuse väljal algab allaloendus ja registreerimise väljal algab lisatud koguse ülesloendus. Mõned gallonid enne eelmääratud väärtuseni jõudmist aeglustab süsteem automaatselt tööd ja kui eelmääratud kogus on väljastatud, siis süsteem seiskub.

# **LEVINUD PROBLEEMID JA NENDE LAHENDUSED**

- 1. Vajutate nuppu START, kuid kütuse väljastamist ei toimu.
	- Vajutage ekraani tühjendamiseks (kõik väärtused nulli) nuppu FINISH ja seejärel nuppu START või
	- kui printeri sümbol vilgub eemaldage printerist eelmise toimingu märgis ja sisestage uus märgise blankett.
- 2. Printer ei alusta printimist.
	- Kontrollige, kas märgis on õigesti sisestatud, ja kas märgutuled PAPER OUT ja RELEASE on kustunud, või
	- veenduge, et printer oleks sisse lülitatud kontrollige printeri küljel asuvat toitelülitit, või
	- veenduge, et printeri kaablid oleksid ühendatud.
- 3. EMR4 ekraani kuva on tühi.
	- Vajutage kuva "äratamiseks" nuppu FINISH või MODE.

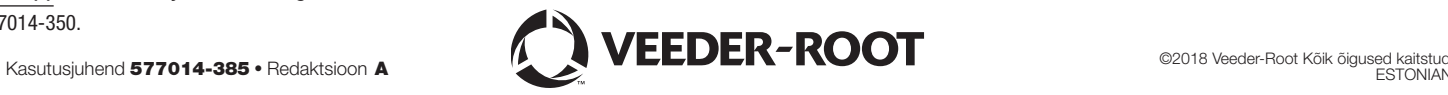

<sup>\*</sup>Kui tegemist pole Epsoni kviitungiprinteriga, vt kasutusjuhendit 577014-350.